## **Data Replication Service**

# **Backup Migration**

**Issue** 01 **Date** 2022-09-30

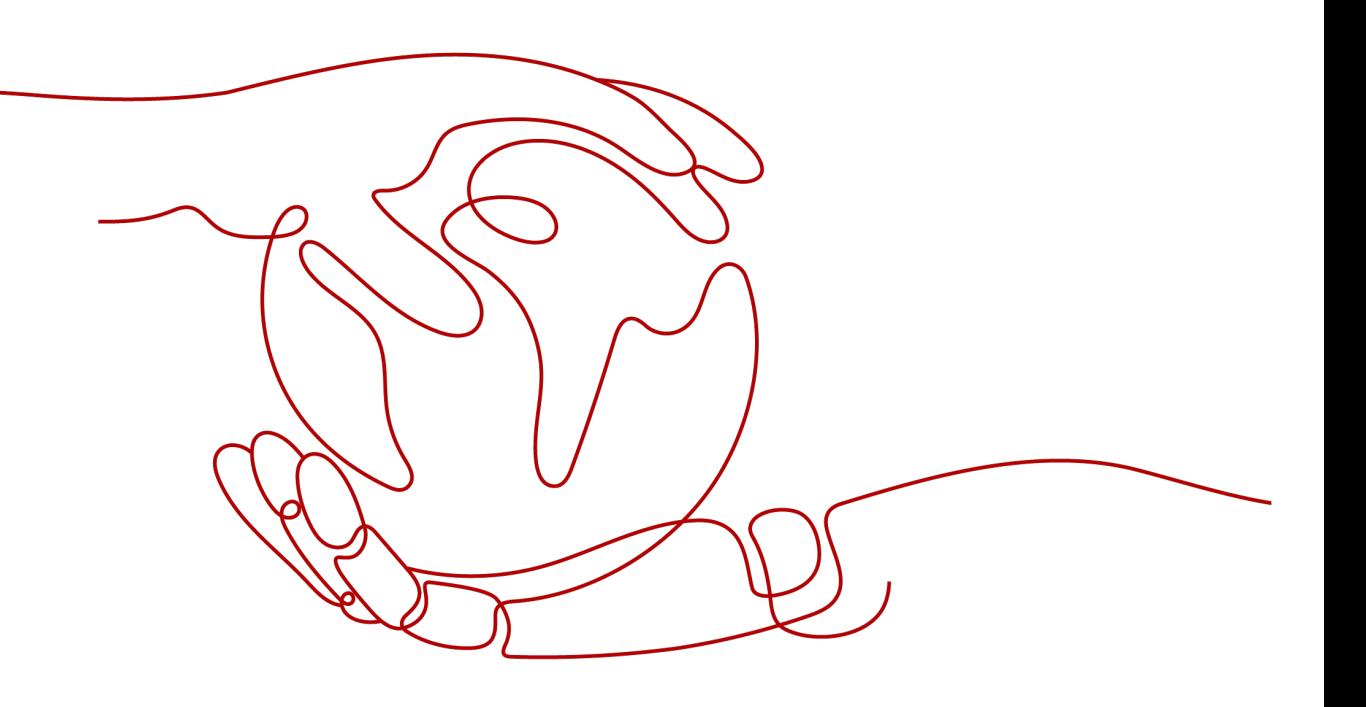

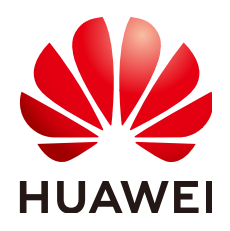

#### **Copyright © Huawei Technologies Co., Ltd. 2022. All rights reserved.**

No part of this document may be reproduced or transmitted in any form or by any means without prior written consent of Huawei Technologies Co., Ltd.

#### **Trademarks and Permissions**

 $\triangle \triangleright$ HUAWEI and other Huawei trademarks are trademarks of Huawei Technologies Co., Ltd. All other trademarks and trade names mentioned in this document are the property of their respective holders.

#### **Notice**

The purchased products, services and features are stipulated by the contract made between Huawei and the customer. All or part of the products, services and features described in this document may not be within the purchase scope or the usage scope. Unless otherwise specified in the contract, all statements, information, and recommendations in this document are provided "AS IS" without warranties, guarantees or representations of any kind, either express or implied.

The information in this document is subject to change without notice. Every effort has been made in the preparation of this document to ensure accuracy of the contents, but all statements, information, and recommendations in this document do not constitute a warranty of any kind, express or implied.

### **Huawei Technologies Co., Ltd.**

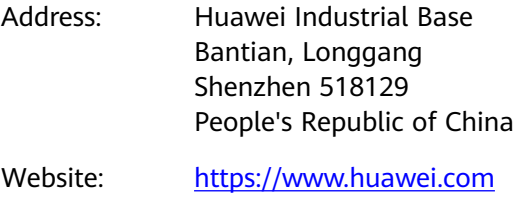

Email: support@huawei.com

# **Contents**

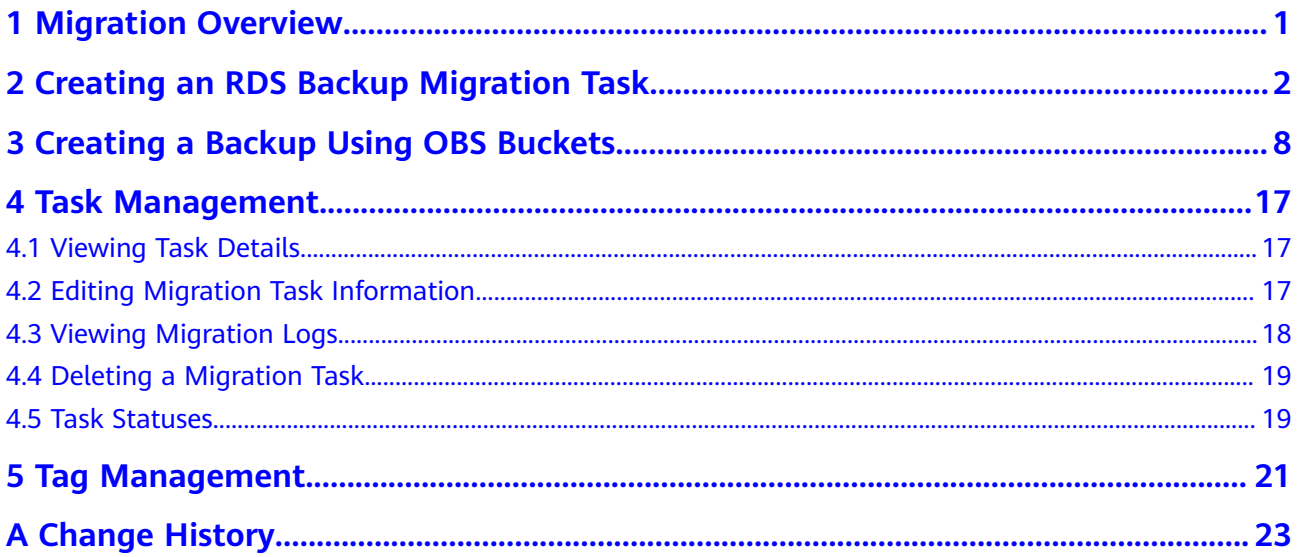

# **1 Migration Overview**

<span id="page-3-0"></span>It often becomes necessary to hide the real IP address of your database for the sake of security. Migrating data through direct connections is an option, but costly. DRS supports backup migration, which allows you to export data from your source database for backup and upload the backup files to OBS. Then, you can restore the backup files to the destination database to complete the migration. Using this method, data migration can be realized without exposing your source databases.

You can use backup migration when you want to migrate on-premises databases to the cloud.

Without connecting to your sources, DRS can help you complete data migration.

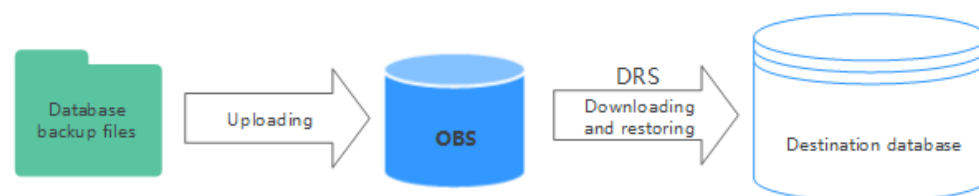

#### **Figure 1-1** Backup migration process

#### **Supported Database Types**

**Table 1-1** lists the source database and destination database types supported by DRS in backup migration.

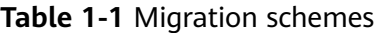

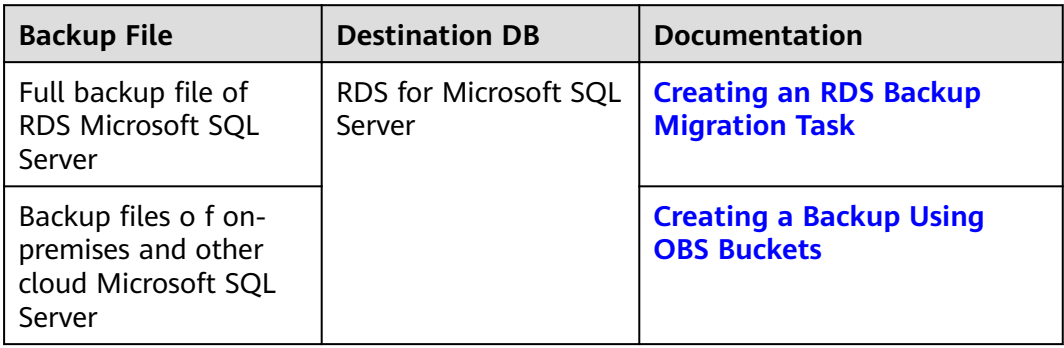

# <span id="page-4-0"></span>**2 Creating an RDS Backup Migration Task**

#### **Supported Source and Destination Databases**

#### **Table 2-1** Supported databases

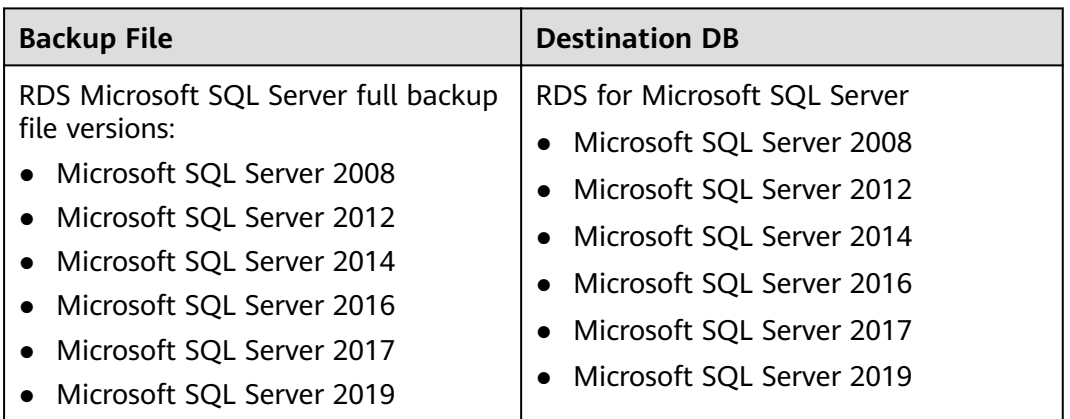

#### **Prerequisites**

- You have logged in to the DRS console.
- Your account balance is greater than or equal to \$0 USD.
- For details about the supported DB types and versions, see **[Supported](https://support.huaweicloud.com/eu/productdesc-drs/drs_01_0307.html#section1) [Databases](https://support.huaweicloud.com/eu/productdesc-drs/drs_01_0307.html#section1)**.
- If a subaccount is used to create a DRS task, ensure that an agency has been added. To create an agency, see **[Agency Management](https://support.huaweicloud.com/eu/drs_faq/drs_03_1129.html)**.

#### **Before Backing Up File**

Learn the backup migration constraints before starting a migration task.

| <b>Scenario</b>       | <b>Preparations</b>                                                                                                    |
|-----------------------|----------------------------------------------------------------------------------------------------|
| RDS full backup files | The source Microsoft SQL Server DB instance has full<br>backups. If there are no full backups, create a full<br>backup for the DB instance. For details, see "Creating a<br>Manual Backup" in Relational Database Service User<br>Guide. |

**Table 2-2** Before Backing Up File

#### **Precautions**

This section describes constraints on backup migrations of Microsoft SQL Server databases.

**Table 2-3** Precautions

| <b>Type</b>                        | <b>Restrictions</b>                                                                                                    |  |  |  |  |
|------------------------------------|----------------------------------------------------------------------------------------------------|--|--|--|--|
| Database<br>permissions            | Before creating a backup migration task, ensure that the account<br>has the permission to operate the RDS service.                                                                                                    |  |  |  |  |
| <b>Backup</b><br>database<br>names | Backup database names are case-insensitive, must be unique,<br>$\bullet$<br>and cannot be any of the following:<br>msdh<br>master<br>model<br>tempdb<br>rdsadmin<br>resource                                                                                                    |  |  |  |  |
| <b>New</b><br>database<br>name     | • The new database name must be unique and cannot be any<br>of the following (case-insensitive):<br>msdb<br>master<br>model<br>tempdb<br>rdsadmin<br>resource<br>The new database name contains 1 to 128 characters,<br>including letters, digits, underscores $($ ), and hyphens $($ - $)$ . |  |  |  |  |
| Backup file<br>sources             | RDS full backups: Backup files are manually or automatically<br>$\bullet$<br>created for RDS DB instances.                                                                                                    |  |  |  |  |

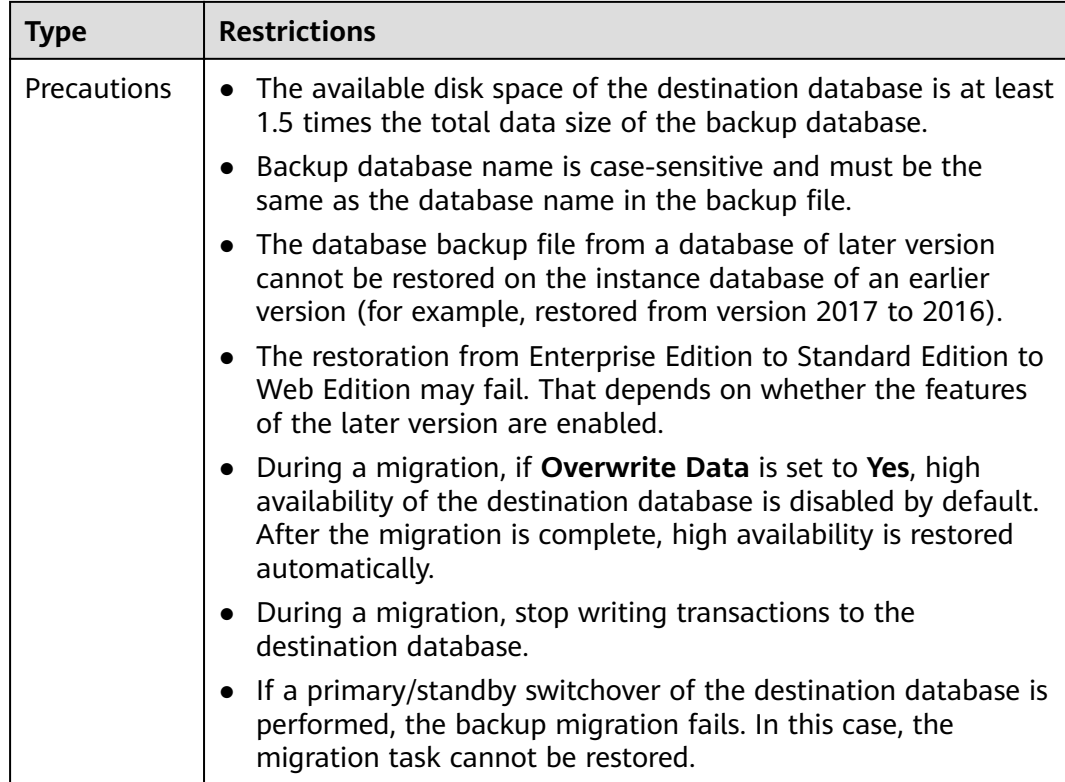

#### **Procedure**

This section describes how to create an RDS full backup migration task. You can use the full backups of Microsoft SQL Server DB instances in the cloud to migrate data.

- **Step 1** On the **Backup Migration Management** page, click **Create Migration Task**.
- **Step 2** On the **Select Backup** page, specify information about the task and backup files. Then, click **Next**.

#### **Figure 2-1** Task information

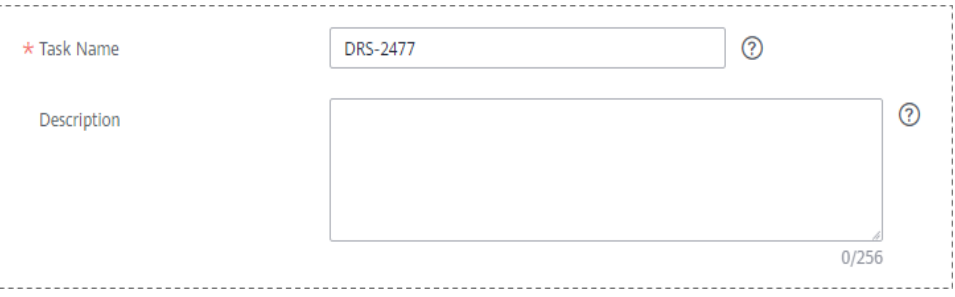

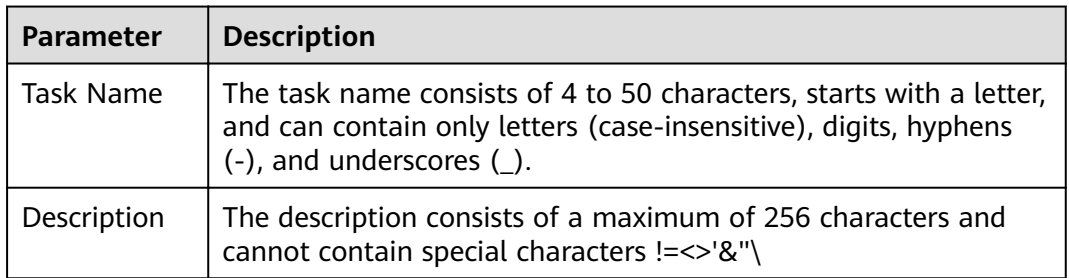

#### **Table 2-4** Task information

#### **Figure 2-2 Backup file information**

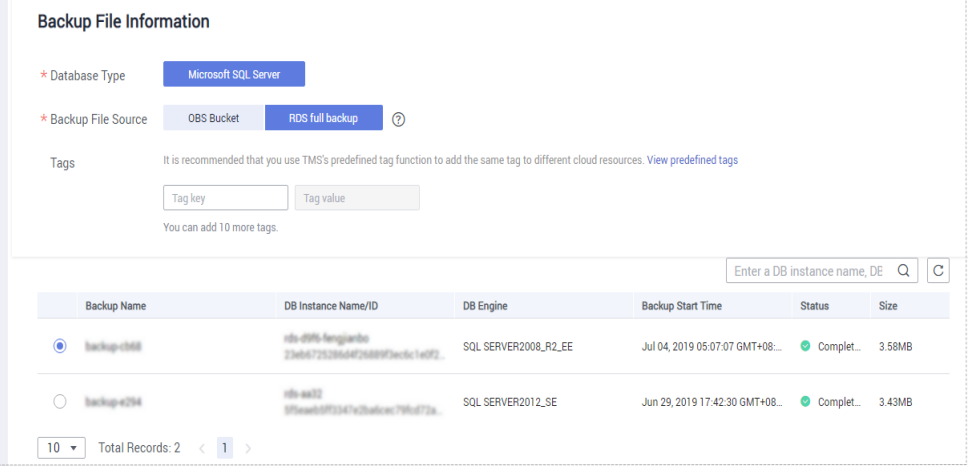

**Table 2-5** Backup file information

| <b>Parameter</b>      | <b>Description</b>                                                                                                    |  |  |  |
|-----------------------|----------------------------------------------------------------------------------------------------|--|--|--|
| Database<br>Type      | Select Microsoft SQL Server.                                                                                                    |  |  |  |
| Backup File<br>Source | Select RDS full backup.<br><b>NOTE</b><br>Select a backup file whose status is <b>Completed</b> .                                                     |  |  |  |
| Enterprise<br>Project | If the DB instance has been associated with an enterprise<br>project, select the target project from the <b>Enterprise Project</b><br>drop-down list. |  |  |  |
|                       | You can also go to the ProjectMan console to create a project.<br>For details about how to create a project, see the <i>ProjectMan</i><br>User Guide. |  |  |  |
| Tags                  | Tags a task. This configuration is optional. Adding tags helps<br>you better identify and manage your tasks. Each task can<br>have up to 10 tags.     |  |  |  |
|                       | • After a task is created, you can view its tag details on the<br>Tags tab. For details, see Tag Management.                                          |  |  |  |

#### **Step 3** On the **Select Destination** page, specify database information and click **Next**.

#### **Figure 2-3** Database information

#### Database Information

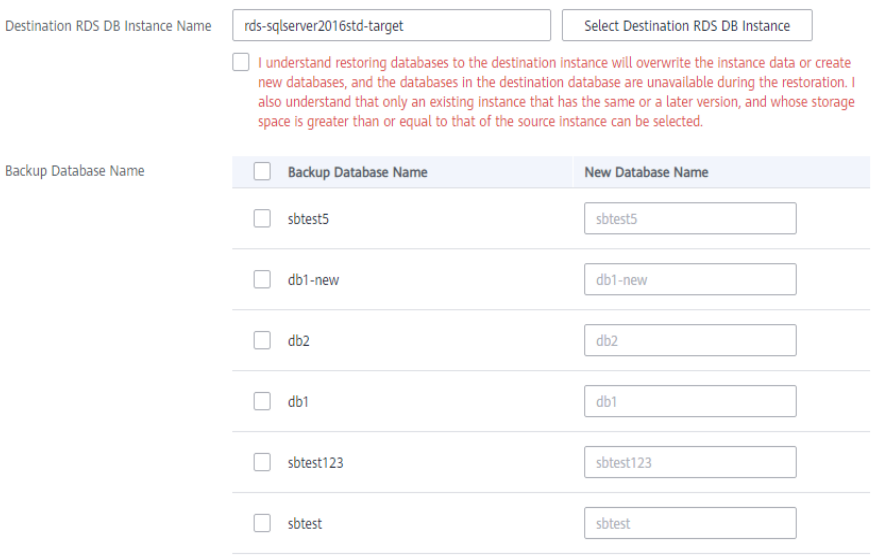

**Table 2-6** Database information

| <b>Parameter</b>                          | <b>Description</b>                                                                                                    |  |  |  |  |  |
|-------------------------------------------|----------------------------------------------------------------------------------------------------|--|--|--|--|--|
| Destination<br>RDS DB<br>Instance<br>Name | Select a destination RDS DB instance. If no RDS DB instance is<br>available, you can create one.                                                                                                    |  |  |  |  |  |
| Backup<br>Database<br>Name                | After you select the destination RDS DB instance, all databases<br>to be restored are automatically displayed. You can select<br>databases to be restored as required and rename them.                                                                                         |  |  |  |  |  |
|                                           | Backup Database Name: Name of the database to be<br>restored.                                                                                                    |  |  |  |  |  |
|                                           | New Database Name: The backup database name must<br>$\bullet$<br>consist of 1 to 64 characters. It can contain only uppercase<br>letters, lowercase letters, digits, hyphens (-), and underscores<br>(_). If the name is not specified, the original database name<br>is used. |  |  |  |  |  |
|                                           | <b>NOTE</b>                                                                                                    |  |  |  |  |  |
|                                           | The backup database can be renamed. A maximum of 100 backup<br>databases can be created.                                                                                                    |  |  |  |  |  |
|                                           | The new database name cannot be the same as the name of any<br>other database in the source.                                                                                                    |  |  |  |  |  |

#### **Step 4** On the **Confirm Task** page, check configuration details, read and agree to the agreement, and click **Next**.

#### $\Box$  Note

If the SQL Server source contains non-clustered index tables, the index information of nonclustered index tables will become invalid after the SQL Server backups are restored to a new database. For the best performance, rebuild the indexes after the backup migration. In addition, the backup files store only database-level information. If the SQL Server source contains some instance-level configurations, such as login, permission, DBlink, and job, migrate these configurations by referring to **Manual Configuration**.

**Step 5** In the task list on the **Backup Migration Management** page, check whether the task is in the **Restoring** status. If the migration is successful, the task status becomes **Successful**.

**----End**

# <span id="page-10-0"></span>**3 Creating a Backup Using OBS Buckets**

#### **Supported Source and Destination Databases**

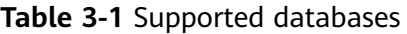

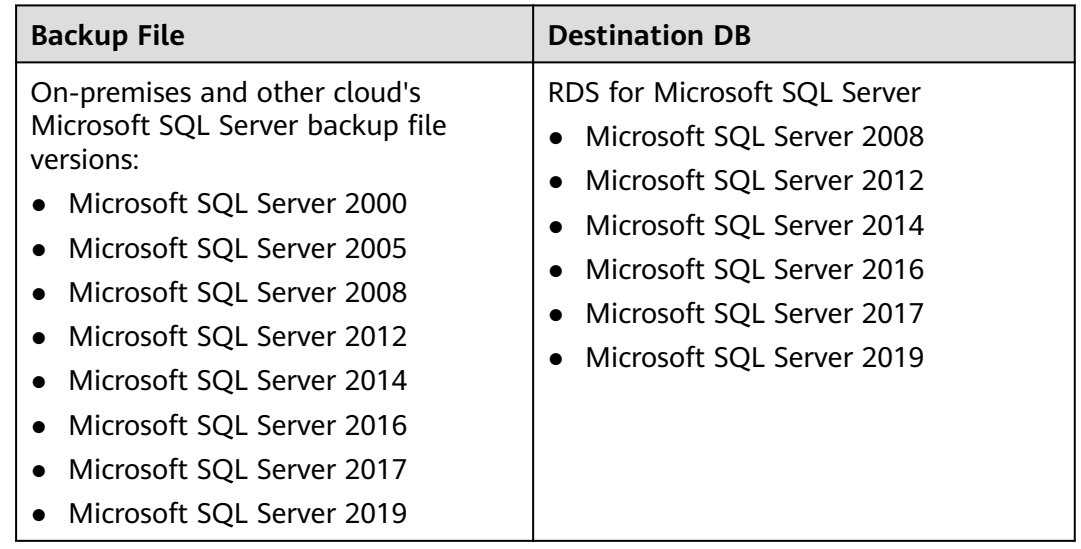

#### **Prerequisites**

- You have logged in to the DRS console.
- Your account balance is greater than or equal to \$0 USD.
- For details about the supported DB types and versions, see **[Supported](https://support.huaweicloud.com/eu/productdesc-drs/drs_01_0307.html#section1) [Databases](https://support.huaweicloud.com/eu/productdesc-drs/drs_01_0307.html#section1)**.
- If a subaccount is used to create a DRS task, ensure that an agency has been added. To create an agency, see **[Agency Management](https://support.huaweicloud.com/eu/drs_faq/drs_03_1129.html)**.

#### **Before Backing Up File**

Learn the backup migration constraints before starting a migration task.

| <b>Scenario</b>   | <b>Preparations</b>                                                                                                    |  |  |  |  |
|-------------------|----------------------------------------------------------------------------------------------------|--|--|--|--|
| <b>OBS</b> bucket | An OBS bucket is available. If there is no OBS<br>bucket, create one. For detailed operations, see<br>"Creating a Bucket" in the Object Storage Service<br>Console Operation Guide.                                                                                                    |  |  |  |  |
|                   | Database backup files have been uploaded to the<br>OBS bucket. If there are no backup files in the OBS<br>bucket, upload local backup files to it and ensure<br>that the backup file name format is correct. For<br>details about how to upload backup files, see<br>"Uploading a File or Folder" in Object Storage<br>Service Console Operation Guide. |  |  |  |  |
|                   | • OBS Browser has been installed for uploading<br>multiple files in batches or large files greater than<br>50 MB in size. For detailed operations, see the<br>Introduction to OBS Browser.                                                                                                    |  |  |  |  |
|                   | <b>NOTE</b>                                                                                                    |  |  |  |  |
|                   | Currently, KMS encryption is not available when you<br>upload backup files to an OBS bucket.                                                                                                    |  |  |  |  |
|                   | • When you upload backup files to an OBS bucket, select<br><b>Standard for Storage Class. Otherwise, the migration will</b><br>fail.                                                                                                    |  |  |  |  |
|                   | If the number of data records in a bucket exceeds 500,<br>data overflow may occur. As a result, some data cannot be<br>displayed. You can use an independent standard bucket<br>with the public-read permission.                                                                                                    |  |  |  |  |
|                   | You are advised to store backup files in independent OBS<br>buckets in the same region as the destination DB instance.                                                                                                    |  |  |  |  |

**Table 3-2** Before Backing Up File

#### **Precautions**

This section describes constraints on backup migrations of Microsoft SQL Server databases.

**Table 3-3** Precautions

| <b>Type</b> | <b>Restrictions</b>                                              |
|-------------|------------------------------------------------------------------|
| Database    | Before creating a backup migration task, ensure that the current |
| permissions | account has the OBS and bucket permissions.                      |

 $\overline{ }$ 

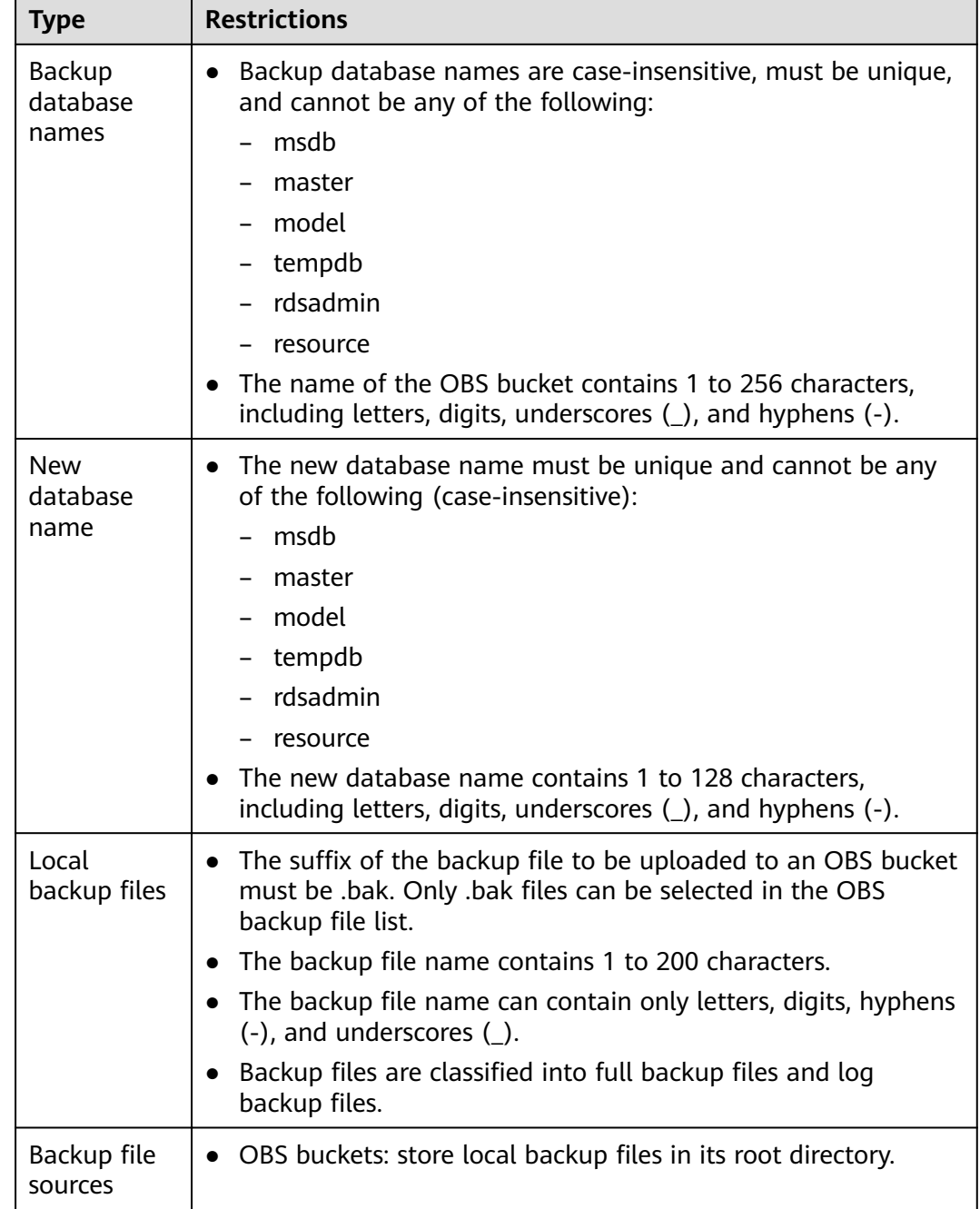

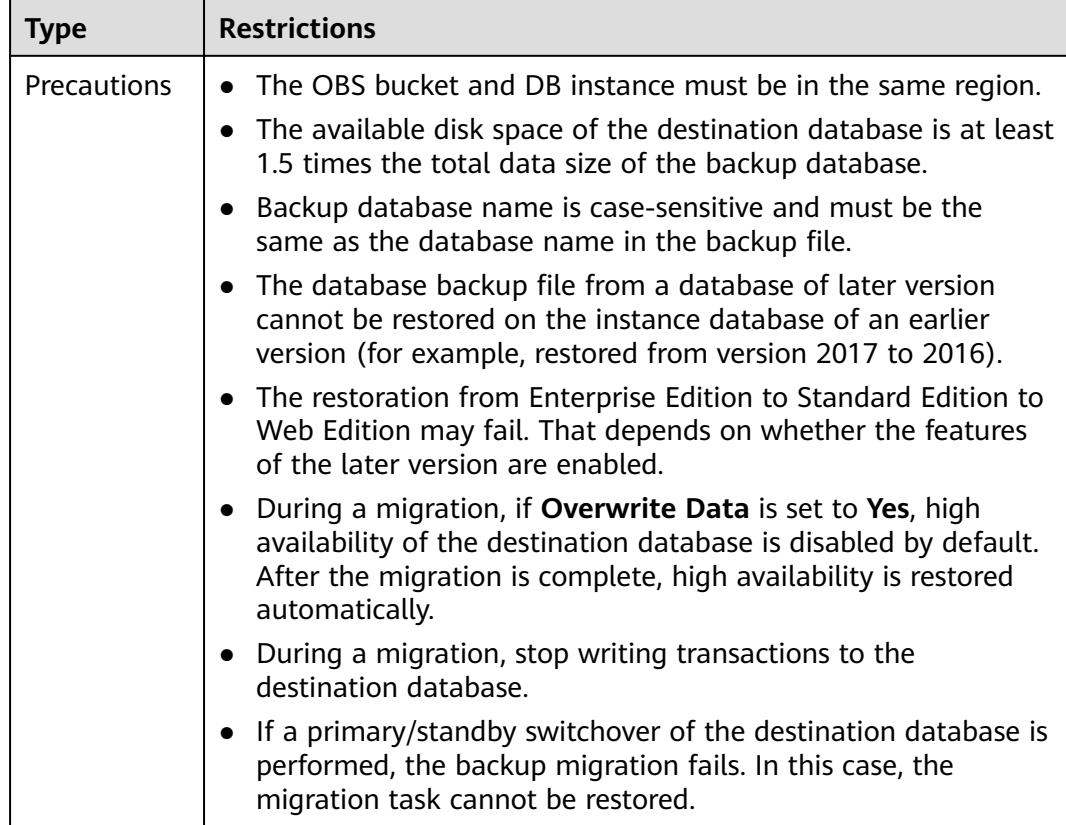

#### **Procedure**

This section describes how to create a backup migration task using the backup stored in the OBS bucket on the DRS console.

- **Step 1** On the **Backup Migration Management** page, click **Create Migration Task**.
- **Step 2** On the **Select Backup** page, specify information about the task and backup files. Then, click **Next**.

#### **Figure 3-1** Task information

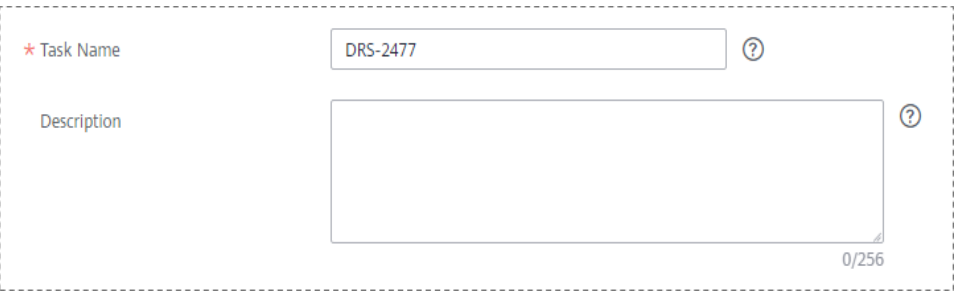

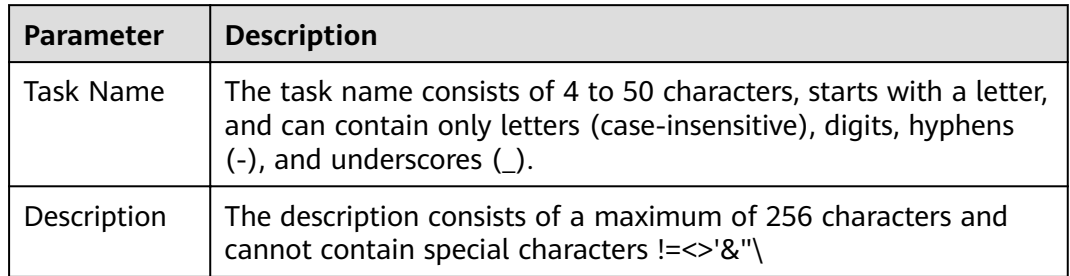

#### **Table 3-4** Task information

#### **Figure 3-2 Backup file information**

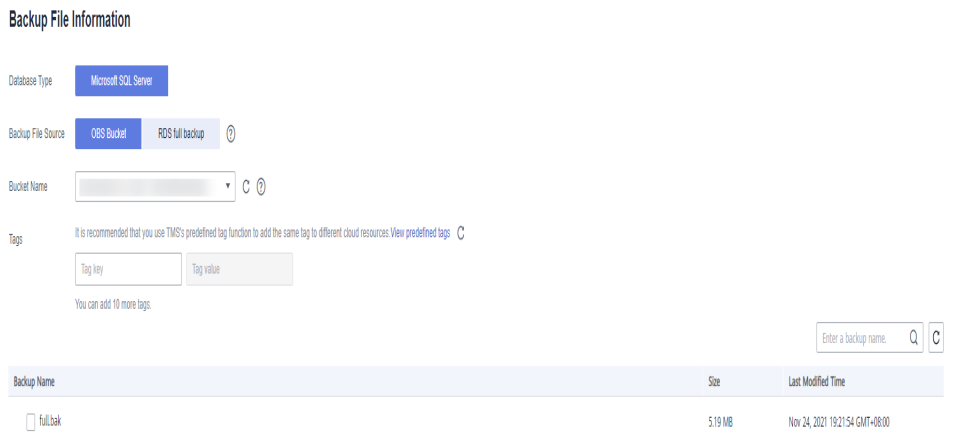

**Table 3-5** Backup file information

| <b>Parameter</b>      | <b>Description</b>                                                                                                    |  |  |  |  |
|-----------------------|----------------------------------------------------------------------------------------------------|--|--|--|--|
| Database Type         | Database type of the backup file. Select Microsoft SQL<br>Server.                                                                                                    |  |  |  |  |
| Backup File<br>Source | Select OBS Bucket.                                                                                                    |  |  |  |  |
| <b>Bucket Name</b>    | Select a bucket and a backup file stored in the directory of<br>the bucket.<br><b>NOTE</b>                                                                               |  |  |  |  |
|                       | • The backup file of the Microsoft SQL Server must be named in<br>the bak format in the OBS bucket directory. Multiple backup<br>files can be selected at the same time. |  |  |  |  |
|                       | • A database cannot be split into different files for upload.                                                                                                    |  |  |  |  |
|                       | • The bucket name, backup file name, or path cannot contain full-<br>width characters.                                                                                   |  |  |  |  |

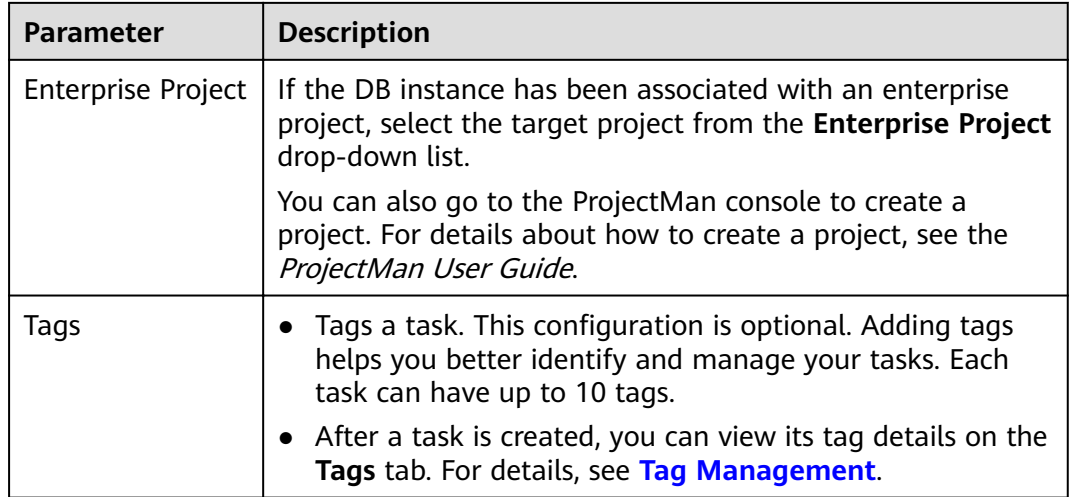

#### **Step 3** On the **Select Destination** page, specify database information and click **Next**.

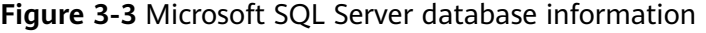

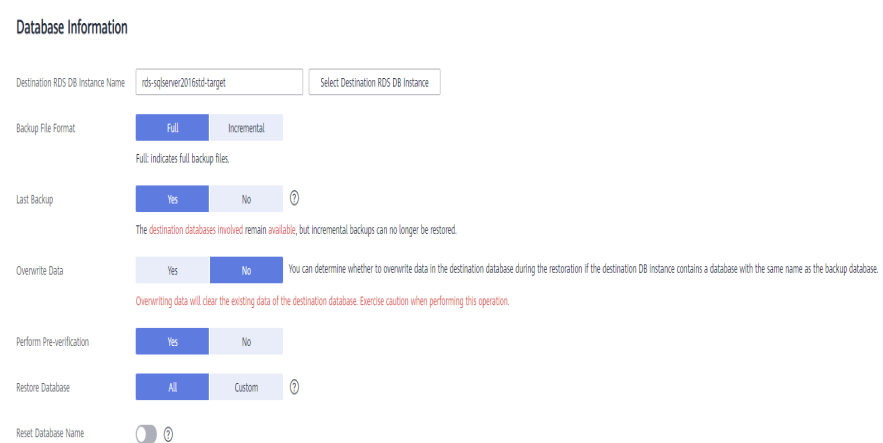

#### **Table 3-6** Microsoft SQL Server database information

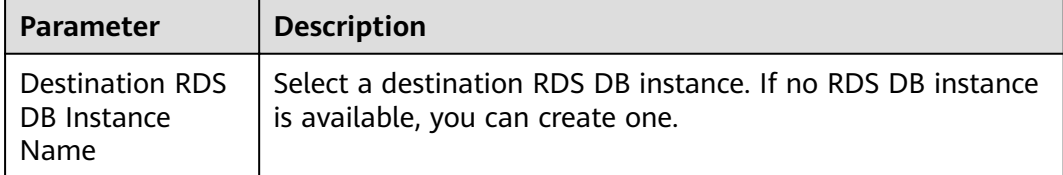

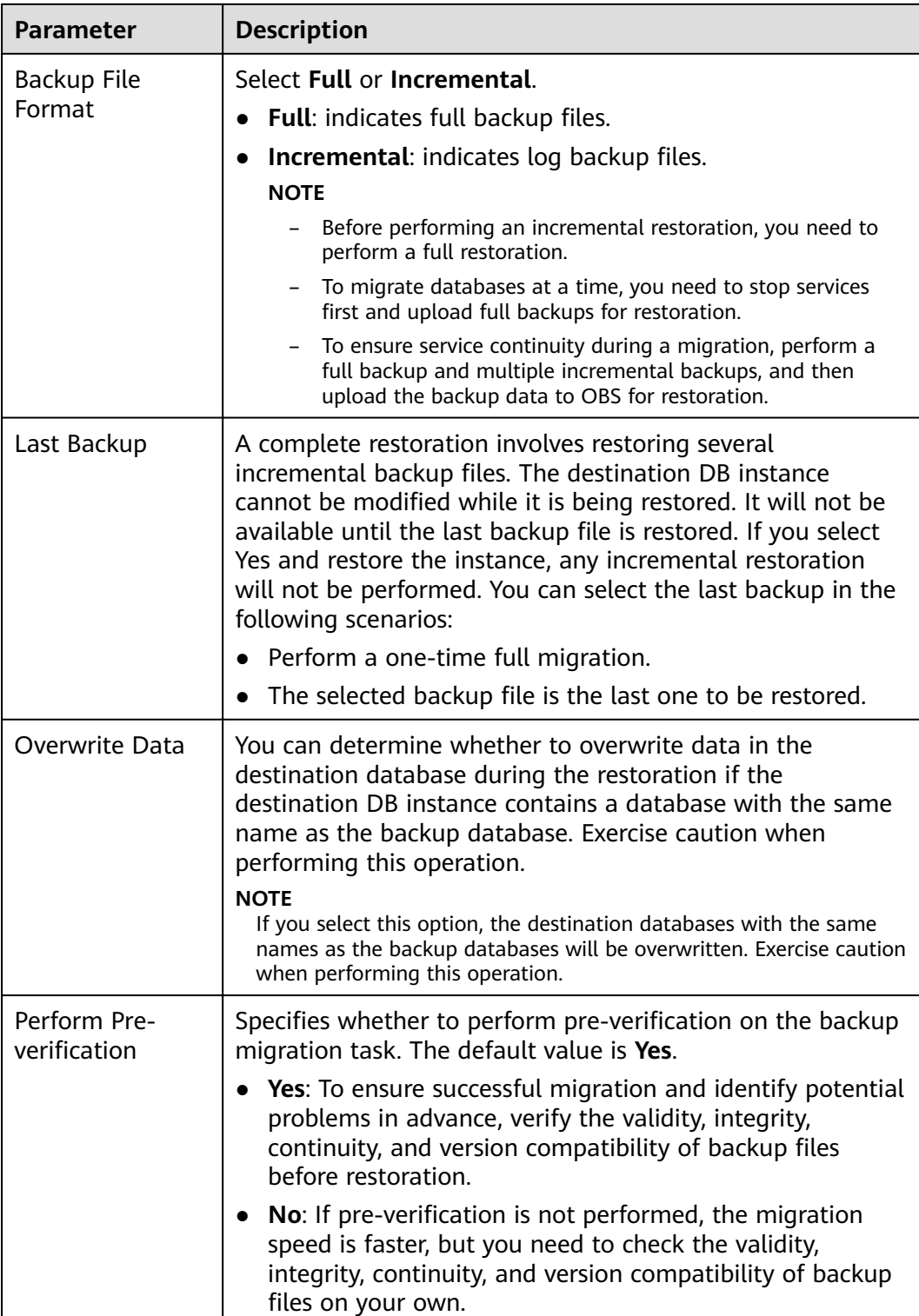

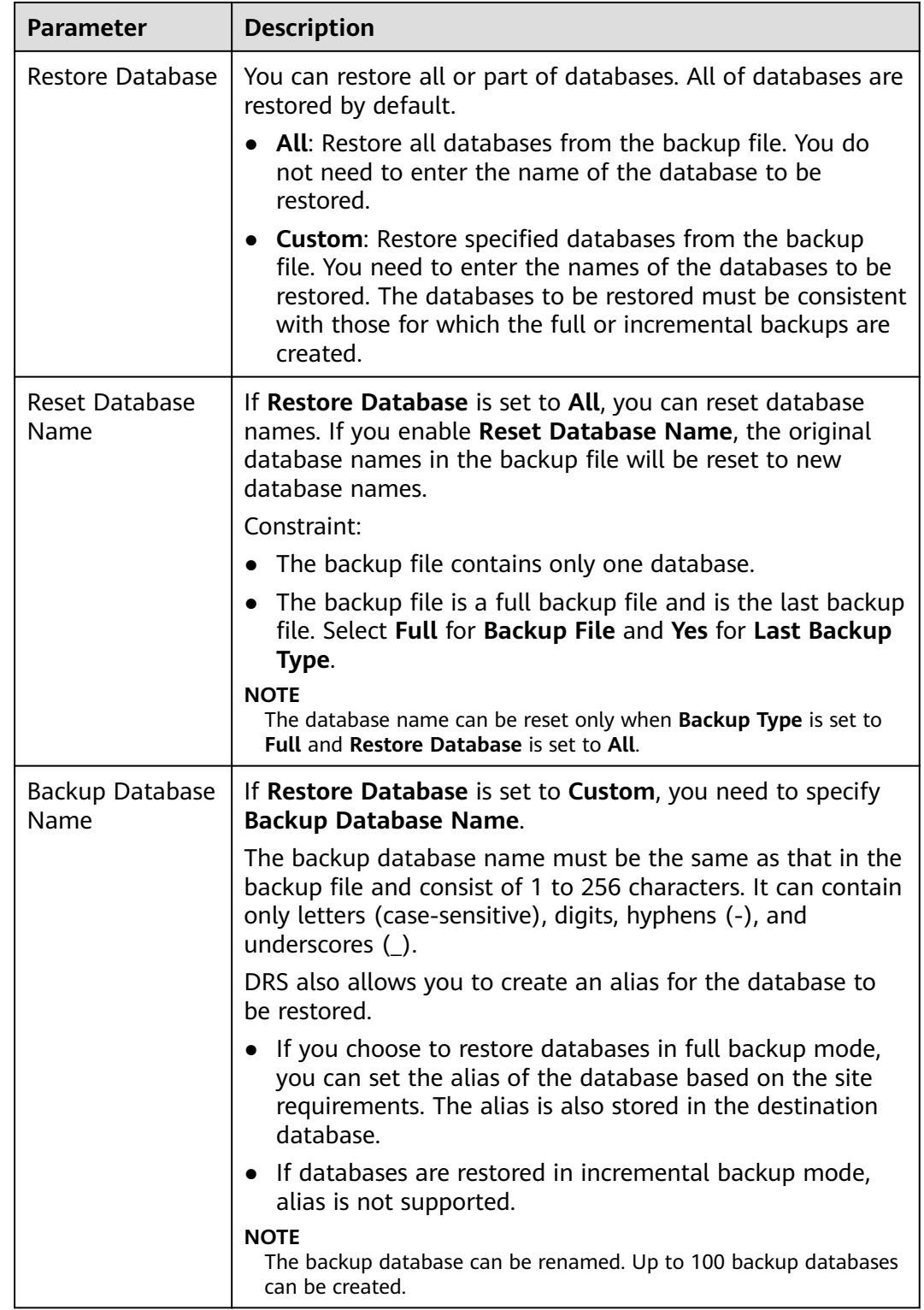

**Step 4** On the **Confirm Task** page, check configuration details, read and agree to the agreement, and click **Next**.

#### $\Box$  Note

If the SQL Server source contains non-clustered index tables, the index information of nonclustered index tables will become invalid after the SQL Server backups are restored to a new database. For the best performance, rebuild the indexes after the backup migration. In addition, the backup files store only database-level information. If the SQL Server source contains some instance-level configurations, such as login, permission, DBlink, and job, migrate these configurations by referring to **Manual Configuration**.

**Step 5** In the task list on the **Backup Migration Management** page, check whether the task is in the **Restoring** status. If the migration is successful, the task status becomes **Successful**.

**----End**

# **4 Task Management**

# <span id="page-19-0"></span>**4.1 Viewing Task Details**

The **Basic Information** page of a backup migration task displays information about the task, backup files, and databases. This section describes how to view details about current migration task.

#### **Prerequisites**

You have logged in to the DRS console.

#### **Procedure**

#### $\Box$  Note

In the task list, only tasks created by the current login user are displayed. Tasks created by different users of the same tenant are not displayed.

- **Step 1** On the **Backup Migration Management** page, click the target migration task name in the **Task Name/ID** column.
- **Step 2** On the displayed **Basic Information** tab, view details about the migration task.

You can view information about the task, backup files, and databases.

**----End**

# **4.2 Editing Migration Task Information**

After a backup migration task is created, you can modify task information to identify different tasks.

The following task information can be edited:

- Task name
- Description

#### <span id="page-20-0"></span>**Prerequisites**

You have logged in to the DRS console.

#### **Procedure**

**Step 1** On the **Backup Migration Management** page, click the target migration task name in the **Task Name/ID** column.

#### **Step 2** On the **Basic Information** page, click next to the information to modify.

- $\bullet$  To submit the change, click  $\checkmark$ .
- $\bullet$  To cancel the change, click  $\mathsf{X}$ .

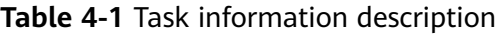

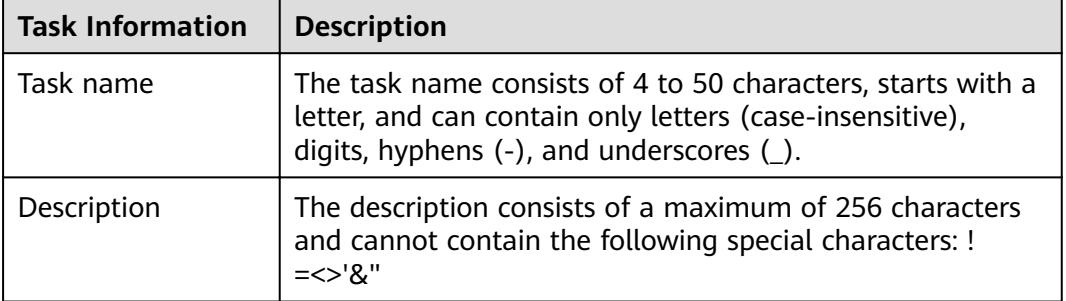

**Step 3** View the change result on the **Basic Information** tab.

**----End**

### **4.3 Viewing Migration Logs**

Migration logs refer to the warning-, error-, and info-level logs generated during the migration process. This section describes how to view migration logs to locate and analyze database problems, if any.

#### **Prerequisites**

You have logged in to the DRS console.

#### **Procedure**

- **Step 1** On the **Backup Migration Management** page, click the target migration task name in the **Task Name/ID** column.
- **Step 2** On the displayed page, click **Migration Logs** to view the logs generated during the migration.

#### <span id="page-21-0"></span>**Figure 4-1** Viewing migration logs

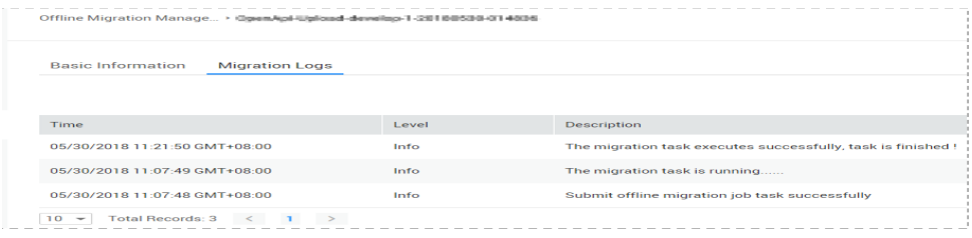

You can view time, levels, and descriptions of the logs.

**----End**

## **4.4 Deleting a Migration Task**

This section describes how to delete a migration task. Deleted tasks will no longer be displayed in the task list. Exercise caution when performing this operation.

#### **Prerequisites**

You have logged in to the DRS console.

#### **Deleting a Task**

- **Step 1** In the task list on the **Backup Migration Management** page, locate the target task and click **Delete** in the **Operation** column.
- **Step 2** Click **Yes** to submit the deletion task.

**----End**

#### **Deleting Tasks**

**Step 1** On the **Backup Migration Management** page, select the task to be deleted.

**Step 2** Click **Batch Operations** in the upper left corner and choose **Delete**.

**Figure 4-2** Batch Operations

| Batch Operations + |              |               | All statuses     | ۰            | Enter a task name or ID | $\alpha$    | ⊛<br>C.<br>$\circ$ |
|--------------------|--------------|---------------|------------------|--------------|-------------------------|-------------|--------------------|
| Delete             | VID JE       | <b>Status</b> | <b>DB</b> Engine | Created JF   | Completed $J\equiv$     | Description | Operation          |
| M                  | DRS-rds      | ۰<br>Succes   | Microsoft        | Nov 24, 2021 | Nov 24, 2021 20:08:4    |             | Delete             |
| M                  | DRS-obs-job2 | Succes<br>۰   | Microsoft        | Nov 24, 2021 | Nov 24, 2021 19:49:1    |             | <b>Delete</b>      |
|                    | DRS-obs-job1 | Succes<br>۰   | Microsoft        | Nov 24, 2021 | Nov 24, 2021 19:28:3    |             | Delete             |

**Step 3** In the displayed dialog box, confirm the task information and click Yes.

**----End**

### **4.5 Task Statuses**

Migration statuses indicate different migration phases.

**Table 4-2** lists statuses and descriptions of backup migration tasks.

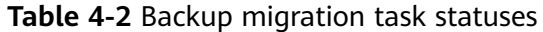

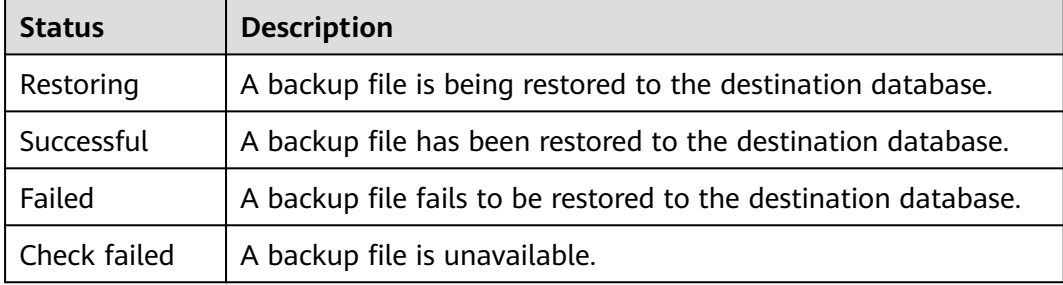

#### $\Box$  note

Deleted migration tasks are not displayed in the status list.

# **5 Tag Management**

#### <span id="page-23-0"></span>**Scenarios**

Tag Management Service (TMS) enables you to use tags on the management console to manage resources. TMS works with other cloud services to manage tags. TMS manages tags globally, and other cloud services manage their own tags. If you have to manage a large number of tasks, you can use different tags to identify and search for tasks.

- You are advised to set predefined tags on the TMS console.
- A tag consists of a key and value. You can add only one value for each key.
- Each DB instance can have up to 10 tags.

#### **Adding a Tag**

- **Step 1** On the **Backup Migration Management** page, click the target migration task name in the **Task Name/ID** column.
- **Step 2** On the **Basic Information** tab, click the **Tags** tab.
- **Step 3** On the **Tags** tab, click **Add Tag**. In the displayed dialog box, enter a tag key and value, and click **OK**.

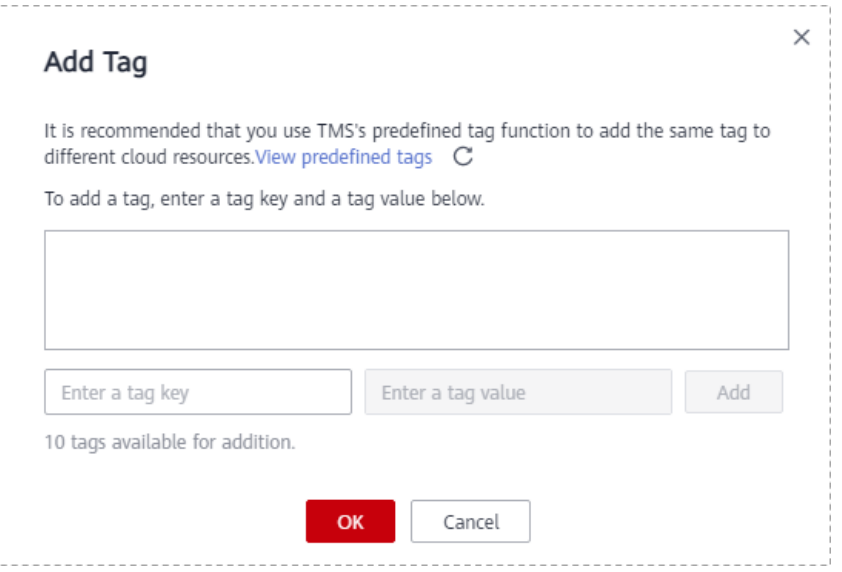

- When you enter a tag key and value, the system automatically displays all tags (including predefined tags and resource tags) associated with all DB instances except the current one.
- The tag key cannot be empty and must be unique. It cannot start or end with a space and can contain 1 to 128 characters, including letters, digits, spaces, and special characters \_:=+.-@
- The tag value can be empty. It cannot start or end with a space and can contain 0 to 255 characters, including letters, digits, spaces, and special characters  $:=+,-@$
- **Step 4** After a tag has been added, you can view and manage it on the **Tags** page.

**----End**

#### **Editing a Tag**

- **Step 1** On the **Backup Migration Management** page, click the target migration task name in the **Task Name/ID** column.
- **Step 2** On the **Basic Information** tab, click the **Tags** tab.
- **Step 3** On the **Tags** page, click **Add/Edit Tags**. In the displayed dialog box, modify the tag and click **OK**.

**----End**

#### **Delete a Tag**

- **Step 1** On the **Backup Migration Management** page, click the target migration task name in the **Task Name/ID** column.
- **Step 2** On the **Basic Information** tab, click the **Tags** tab.
- **Step 3** On the **Tags** page, locate the tag to be deleted and click **Delete** in the **Operation** column. In the displayed dialog box, click **Yes**.
- **Step 4** After the tag is deleted, it will no longer be displayed on the **Tags** page.

**----End**

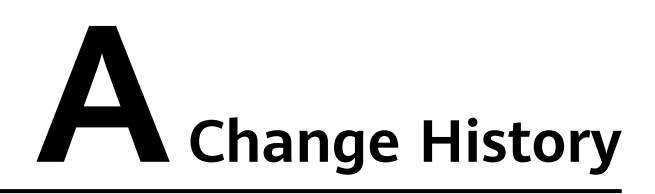

<span id="page-25-0"></span>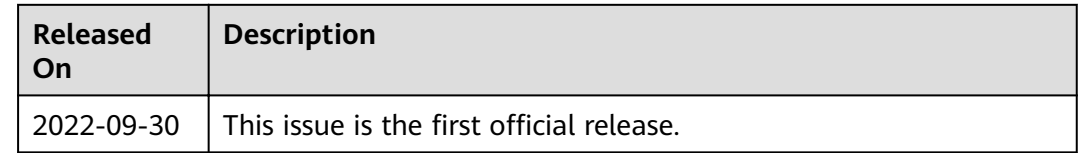